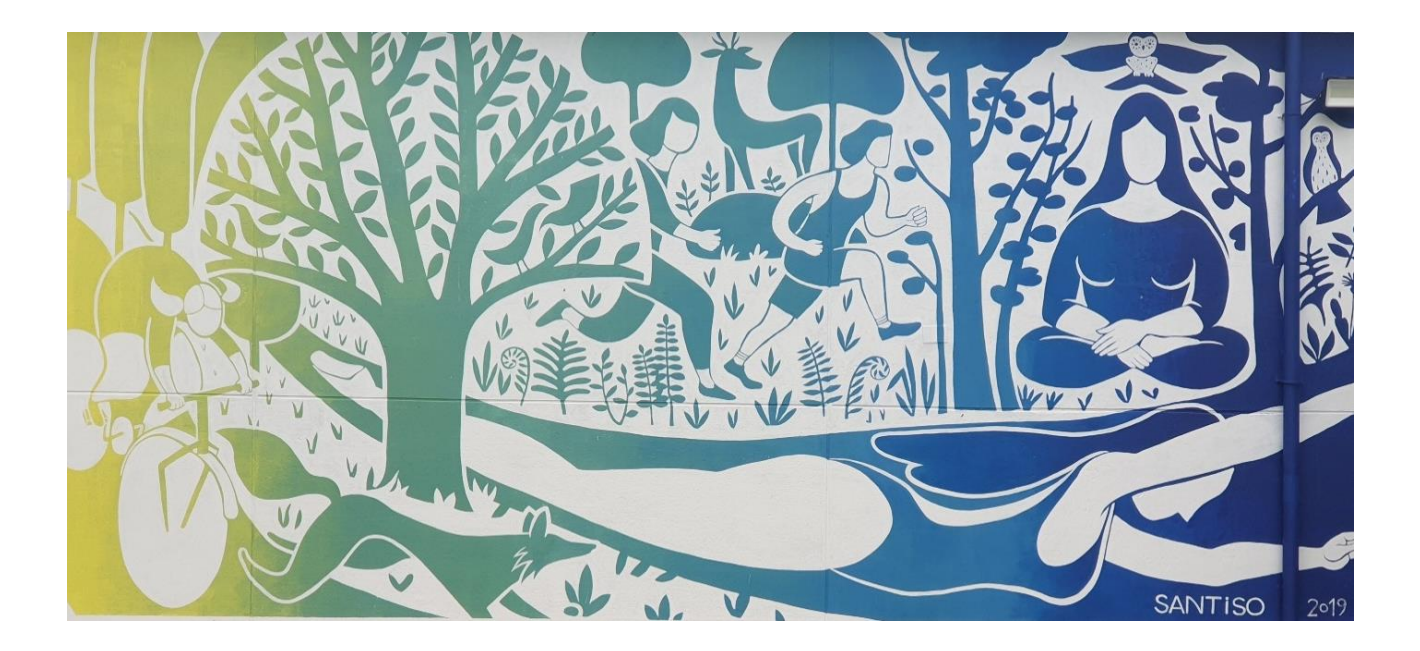

# Guía de FP a distancia para o alumnado IES AS FONTIÑAS – Curso 2023-24

Versión 2.0 – 19/09/2023

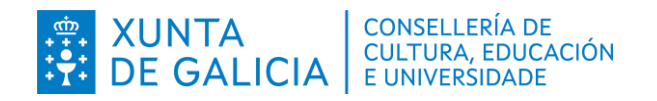

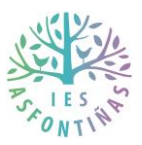

# Contido

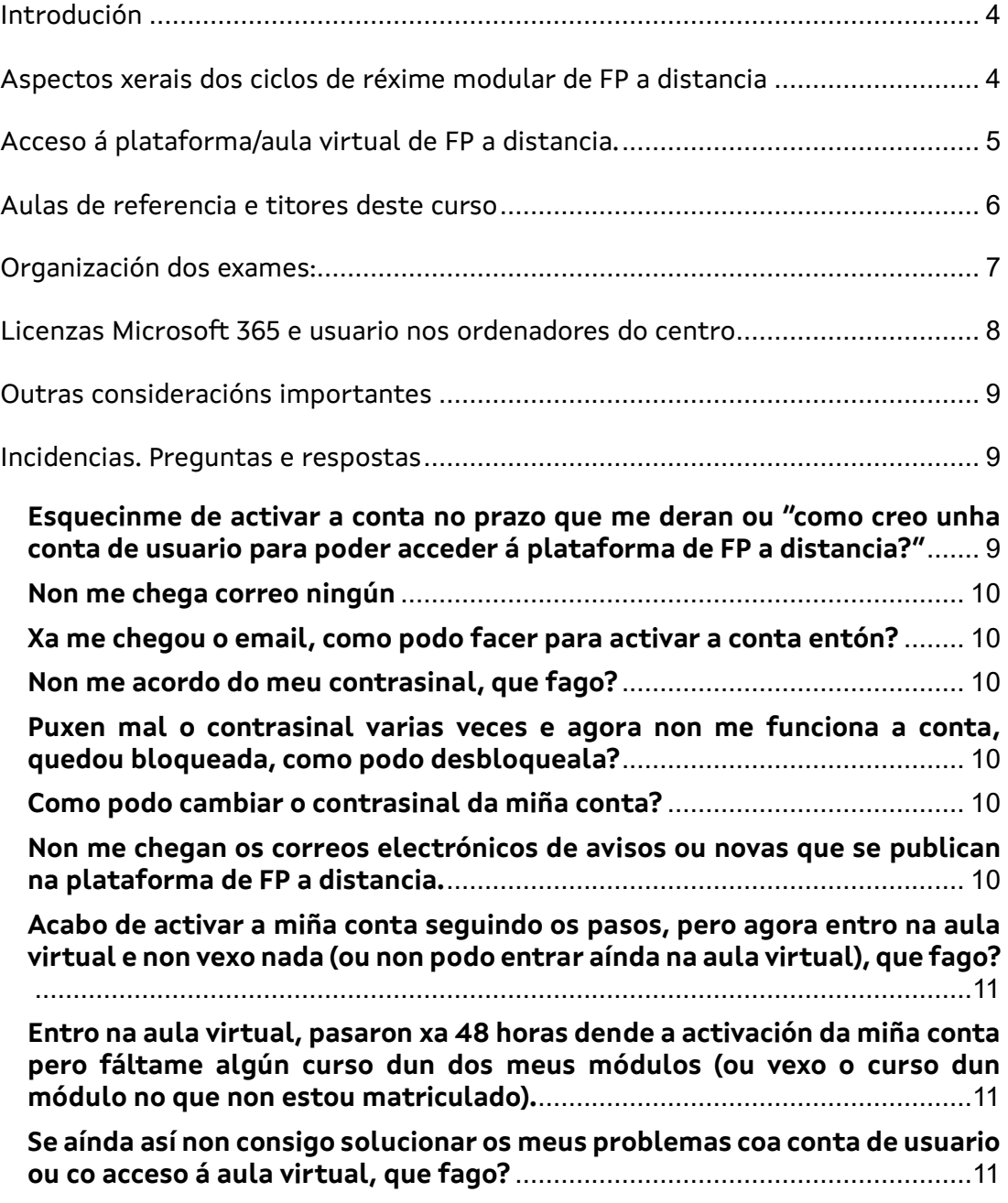

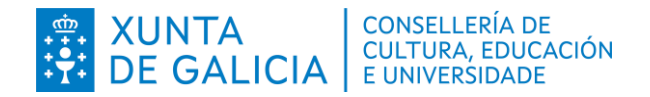

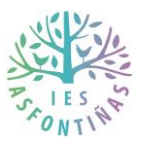

# <span id="page-3-0"></span>*Introdución*

Esta guía está dirixida para o alumnado matriculado no réxime modular de FP a distancia.

Nesta guía se poden atopar respostas ás principais dúbidas correspondentes con esta modalidade.

# <span id="page-3-1"></span>*Aspectos xerais dos ciclos de réxime modular de FP a distancia*

- As sesións semanais de cada módulo están dividas en titorías colectivas presenciais e en titorías individuais:
	- o **Titorías colectivas presenciais**: Serán **na aula de referencia** de cada ciclo. **Non é obrigatorio asistir** a elas. Non son clases explicativas como as dos ciclos presenciais, son principalmente **sesións para resolver dúbidas**. Polo tanto, o alumnado ten que ter estudado ou revisado os apuntamentos para poder formular esas dúbidas. Tamén se poden usar esas horas para practicar co equipamento e ferramentas de software no centro.
	- o **Titorías individuais**: Son as horas nas que principalmente o docente do módulo aproveitará para resolver dúbidas a través dos foros, contestarvos ás mensaxes de chat, facer videochamadas, etc. Se algún alumno/a quere contactar telematicamente co seu docente nunha desas horas, sería aconsellable que lle avisase con antelación porque pode ser que xa estea con outro alumno/a.
- **Os contidos de estudo de cada módulo e as tarefas telemáticas iranse colgando na plataforma (aula virtual) de FP a distancia** proporcionada pola Consellería de Educación: <https://fpadistancia.edu.xunta.gal/>
- O ciclo se estuda a distancia, a través desa aula virtual. O alumnado **pode usala 24x7** e formular as dúbidas nos foros cando queiran, pero hai que ter en conta que **non se vai ter ao profesor/a dispoñible todos os días e a calquera hora**. O profesorado pode ser que se conecte soamente nas súas horas de titoría individuais/colectivas. Por iso é importante que se escriban as dúbidas da materia nos foros, para que entre todos nos poidamos responder e axudar.
- As únicas veces que **hai que vir presencialmente**, de xeito obrigado, ao instituto serían para:
	- o **Facer os exames de cada avaliación** (3 avaliacións).
	- o **Se algún docente convoca ao alumnado** noutra data para facer unhas prácticas ou calquera outra tarefa avaliadora.

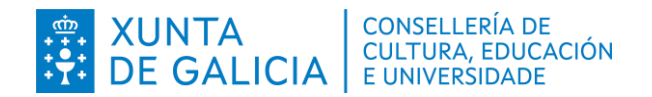

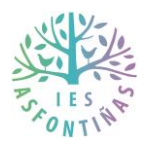

- o Se o alumno/a non se presenta aos exames nalgunha das avaliacións, en xuño haberá os exames finais para intentar recuperar ou superar o módulo.
- O **contacto co docente** será:
	- o **Principalmente de xeito telemático**, a través da aula virtual, nos foros ou a través do chat. Recomendamos o uso dos foros para que calquera outro alumno/a poida responder e tamén para que cando responda sirva para o resto do alumnado. O chat co profesor/a debería usarse principalmente para notificar un aspecto persoal ou privado.
	- o Asistindo **presencialmente ás titorías colectivas** do módulo.
- Na aula virtual, cada alumno/a ten que ter acceso a un curso por cada módulo no que está matriculado/a e a un curso de titoría, onde ten acceso todo o alumando do ciclo e tamén o titor/a, xunto con todo o profesorado do ciclo.
- A carga lectiva do curso para superalo é similar a un curso presencial. Deberíase estudar todos os días/semanas para seguir o curso e formular as as dúbidas con tempo. A estudos a distancia **requiren dunha constancia** e dunha alta responsabilidade por parte do alumnado. Cada alumno/a debería **planificar as horas que necesita**, dependo da experiencia laboral ou coñecementos previos que teña. En calquera caso, todo o equipo docente está aquí para guiar e axudar na medida das nosas posibilidades.
- En outubro, colgaranse as programacións didácticas de cada un dos módulos, para que o alumnado consulte as unidades, temporalización, criterios de avaliación e cálculo de cualificacións. Poderase contactar co profesor/a para aclarar calquera dúbida que se teña con respecto a programación.

# <span id="page-4-0"></span>*Acceso á plataforma/aula virtual de FP a distancia.*

- Cando o alumno/a solicitou a admisión a través da web da Consellería ou se matriculou, a Consellería creoulle unha conta de usuario que soe estar formada por unhas letras, seguidas dun número e despois @edu.xunta.gal (por exemplo: [ue34000@edu.xunta.gal\)](mailto:ue34000@edu.xunta.gal) e enviou un email ao correo electrónico persoal que indicou o alumno/a no proceso de admisión/matrícula (revisar a carpeta de SPAM por se non se atopa). Nese email, o asunto indica que se envía un Código PIN para activar esa conta de usuario.
- Desde a recepción dese email, o alumnado ten un prazo duns 20 días para activar a conta seguindo as instrucións que lle indican no email, cun parágrafo similar a este: *"Para activala, acceda a contausuario*

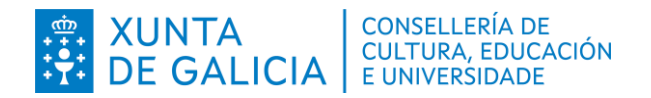

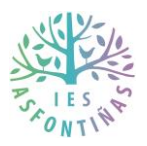

*[\(https://www.edu.xunta.gal/contausuario\)](https://www.edu.xunta.gal/contausuario), menú Conta, apartado Activar. Seleccione (Utilizo a miña conta para) outros fins e, na pantalla seguinte, introduza o seu DNI e o seguinte código..."*

- O acceso á plataforma de aula virtual faise con ese usuario que creou a Consellería para cada alumno/a [\(https://fpadistancia.edu.xunta.gal/\)](https://fpadistancia.edu.xunta.gal/). Para que non dea erro de acceso incorrecto, no campo "Nome de usuario" hai que escribir **soamente o nome de usuario**, é dicir, o que hai antes da @ (seguindo o exemplo de usuario dos puntos anteriores, sería soamente *ue34000*). Tamén terá que escribir o contrasinal que indicou no proceso de activación da conta.
- Para calquera incidencia coas contas de usuario, ler o apartado de incidencias deste documento.
- O día oficial de comezo das clases todo o alumnado debería ter acceso xa á aula virtual. A alta de usuarios e acceso á aula virtual non é responsabilidade do centro, a fai directamente a Consellería de Educación.
- Se o alumnado non activou aínda a súa conta @edu.xunta.gal porque se matriculou tarde ou tivo algún problema coa conta, cando a active, aínda tardará 48 horas en poder visualizar os cursos da aula virtual.

# <span id="page-5-0"></span>*Aulas de referencia e titores deste curso*

- As aulas de referencia para as titorías colectivas presenciais e o nome do titor/a do ciclo son os seguintes:
	- o Para o CS de Proxectos de Edificación: Aula 002 (situada no andar 0)
		- Titor: Francisco Otero López
	- o Para o CM de Xestión Administrativa: Aula 323 (situada no andar 3)
		- Titora: Ana María Rodríguez López
	- o Para o CS de Administración e Finanzas: Aula 210 (situada no andar 2)
		- Titor: Jaime López Otero
- A maioría dos exames ou probas avaliadoras serán nestas aulas de referencias, pero é posible que se teñan que usar tamén outras aulas/espazos nos exames, polo que o alumnado deberá fixarse nesa información cando sexa publicada polo titor/a ou profesor/a do módulo.

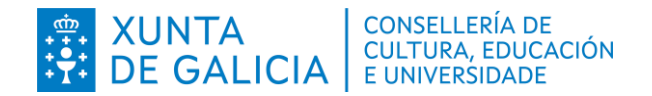

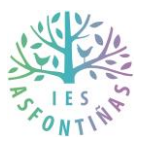

# <span id="page-6-0"></span>*Organización dos exames:*

- Os exames presenciais organizaranse previsiblemente os seguintes días:
	- $\circ$  Na 1<sup>ª</sup> avaliación: 5, 11, 12, 13, 14, 15 e 18 de decembro.
	- o Na 2ª avaliación serán: 11 ao 15, 18 e 19 de marzo.
	- o Na 3ª avaliación serán: 30, 31 de maio e do 3 ao 7 de xuño.
	- o As recuperacións ou exames finais, serán: do 12 ao 14 e do 17 ao 21 de xuño.
- Durante os días de exames presenciais non haberá titorías colectivas.
- Previsiblemente, a comezos de outubro publicaranse o día exacto e hora dos exames de cada módulo de cada avaliación.
- Os exames faranse principalmente nas aulas de referencia das titorías colectivas de cada ciclo, pero tendes que estar atentos porque pode ser que algún exame se teña que facer noutra aula ou espazo do centro.
- **Por razóns organizativas, cada alumno/a terá que apuntarse nun formulario web para confirmar que vai asistir ao exame de cada módulo.** Aproximadamente unhas semanas antes do comezo da semana de exames de cada avaliación, publicarase o formulario web e pecharase unha semana antes dos exames.
- Se por algunha razón ao final non podedes asistir ao exame dunha avaliación, a final de curso, en xuño teres os exames/probas de recuperación para poder optar a superar o módulo.
- **Moi importante:** O día do exame, cada alumno/a deberá asinar nunha folla de asistencia e deberá **traer un documento de identidade orixinal** (DNI, NIE, Carné de conducir ou pasaporte) que deberá deixar enriba da súa mesa para que cada profesor/a comprobe a asistencia durante a proba.
- Debido a que todos os exames serán seguidos, os tempos máximos de exames teñen que ser respectados e o alumnado terá que ser puntual á hora do comezo do exame.
- Se o usuario non pasou antes dos exames polo centro para activar a súa conta de Microsoft 365 necesaria para poder loguearse nos ordenadores do instituto, deberá vir con tempo de antelación suficiente para que poida activar a súa conta antes de facer o exame e non perder tempo de exame.
- Recomendamos chegar ao centro con tempo para poder atopar a aula ou espazo onde terá lugar o exame.

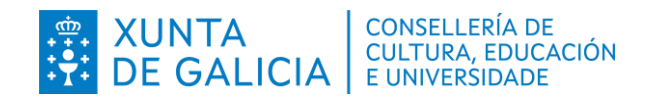

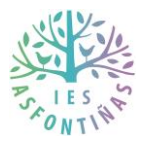

# <span id="page-7-0"></span>*Licenzas Microsoft 365 e usuario nos ordenadores do centro*

- O centro dispón de licenzas do software Microsoft 365 para todo o alumnado e profesorado.
- A cada alumno/a se lle crea unha conta de usuario para que poida usar os ordenadores do centro (cando veña a unha titoría presencial ou a un exame).
- Con esa conta de usuario, o alumnado poderá tamén instalar e usar no seu ordenador persoal, portátil e móbil o software:
	- o Excel, Word, Powerpoint, Onedrive e resto do paquete ofimático de Office.
		- **Internal internal internal internal internal internal internal internal internal internal internal internal in**
	- o Teams: Software de mensaxería para poder comunicarse co resto do alumnado do módulo e co profesor/a. Tamén se pode usar para facer videoconferencias, retransmitir en liña as titorías presencias, facer enquisas e compartir documentos. O teams pódese usar pola web, instalarse nun ordenador e/ou instalar a aplicacións móvil que hai na App Store (móviles con IOS) e na Play Store (Android):
		- <https://teams.microsoft.com/>

Pasos a seguir para usar esta conta:

1. O alumnado recibirá ao seu correo electrónico persoal (o usado no proceso de admisión ou matrícula) un email onde se lle indicará o seu usuario e contrasinal de Microsoft 365 que lle creamos no instituto (Ex: [RaulGM-2324@iesasfontinas.net\)](mailto:RaulGM-2324@iesasfontinas.net).

2. Cando o alumno/a saiba cal é o seu nome de usuario e contrasinal, aínda que poderá acceder xa dende a súa casa, por seguridade, terá que vir polo instituto algún día para iniciar sesión nun ordenador do centro e cambiar ese contrasinal. Non é posible cambiar o contrasinal dende a casa, soamente se pode facer dende un ordenador do centro. Para cambiar o contrasinal, unha vez iniciada sesión nun ordenador do centro, terá que premer no teclado Ctrl+Alt+Supr (ese símbolo "máis" significa que hai que premer esas 3 teclas á vez). Cando prema esas 3 teclas, apareceralle a opción de cambiar contrasinal (debe ter 8 caracteres con polo menos 1 maiúsculas e minúscula, número e símbolo).

• Non é obrigatorio usar o Teams para estudar FP a distancia. É unha ferramenta áxil e cómoda para poder falar e compartir información co

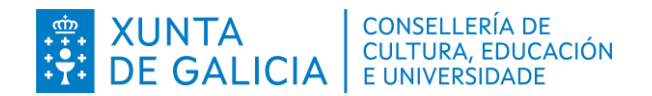

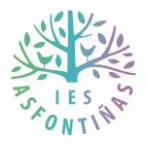

resto do alumnado e profesorado. **A maioría do profesorado usa esta ferramenta, polo que é recomendable tamén para o alumnado, xa que, podería ser usada para compartir titorías presencias en liña, gravacións e para facilitar a corrección de exercicios en liña (evitando desprazamentos).**

• Se tendes calquera incidencia co voso usuario de Microsoft 365, podedes contacto con [soportetic@iesasfontinas.net](mailto:soportetic@iesasfontinas.net) e avisar ao voso profesor/a.

# <span id="page-8-0"></span>*Outras consideracións importantes*

- O alumnado debe consultar asiduamente a súa conta de correo electrónico persoal, que indicou nos seus datos persoais cando fixos a matrícula ou a admisión. Pode comprobar que a súa conta de correo persoal está ben rexistrada e redirixida se entra en datospersoais: <https://www.edu.xunta.gal/datospersoais/>
- **ABALAR**. Abalar é a aplicación web oficial na que se poderán **consultar as cualificacións das avaliacións**. Todo o alumnado debe facer uso dela:<https://www.edu.xunta.gal/abalar/>
	- o Para acceder a abalar tendes que usar o mesmo nome de usuario e contrasinal de @edu.xunta.gal (a que usades para entrar na plataforma/aula virtual de FP a distancia).
	- o ABALAR tamén dispón dunha aplicación móbil que podedes atopar na vosa tenda de aplicacións.

# <span id="page-8-1"></span>*Incidencias. Preguntas e respostas*

A maioría das incidencias coas vosas contas de @edu.xunta.gal soluciónanse dende a web<https://www.edu.xunta.gal/contausuario/> onde hai vídeos explicativos e tamén as opcións habituais. Esa conta de usuario serviravos para entrar na aula virtual, en abalar e tamén na aplicación de admisións para solicitar/consultar o proceso de admisión/matrícula.

É importante indicar que con esa conta de usuario non tendes acceso a un buzón de correo electrónico. É dicir, en teoría, se vos enviades un email a esa conta, redirixirá automaticamente o email á vosa conta de correo persoal que indicáchedes na matrícula ou no proceso de admisión.

#### <span id="page-8-2"></span>**Esquecinme de activar a conta no prazo que me deran ou "como creo unha conta de usuario para poder acceder á plataforma de FP a distancia?"**

Entra en <https://www.edu.xunta.gal/contausuario/> . No menú da esquerda, vai a 2. PIN e 2.1 Solicitar

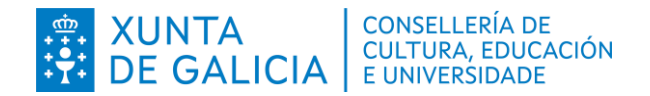

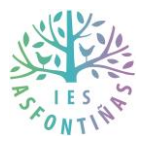

Pediranche o número de DNI, NIE ou identificación fiscal e enviaranche a información e os pasos de activación ao teu correo electrónico persoal que indicache cando fixeches a matrícula.

#### <span id="page-9-0"></span>**Non me chega correo ningún**

Revisa o ben o teu correo electrónico, a carpeta de correo non desexado ou SPAM. Pode tardar incluso unhas horas en chegarche o correo. Se non funciona, pode ser que o teu correo electrónico persoal non estea ben rexistrado nas bases de datos da Xunta de Galicia. Nese caso, contacta coa Unidade de Atención a Centros (881997701 ou email:uac@edu.xunta.gal). Se pasados varios días non che solucionaron a incidencia, ponte en contacto co instituto.

#### <span id="page-9-1"></span>**Xa me chegou o email, como podo facer para activar a conta entón?**

No propio correo aparéche un código PIN que terás que usar para activar a conta e as instrucións de como facelo. En calquera caso, sería en<https://www.edu.xunta.gal/contausuario/> . No menú da esquerda, vai a 3. Conta e 3.1 Activar – Outros fins.

#### <span id="page-9-2"></span>**Non me acordo do meu contrasinal, que fago?**

Entra en <https://www.edu.xunta.gal/contausuario/> . No menú da esquerda, vai a 3. Conta e 3.2 Lembrar

#### <span id="page-9-3"></span>**Puxen mal o contrasinal varias veces e agora non me funciona a conta, quedou bloqueada, como podo desbloqueala?**

Entra en <https://www.edu.xunta.gal/contausuario/> . No menú da esquerda, vai a 3. Conta e 3.4 Desbloquear

#### <span id="page-9-4"></span>**Como podo cambiar o contrasinal da miña conta?**

Entra en <https://www.edu.xunta.gal/contausuario/> . No menú da esquerda, vai a 4. Contrasinal e 4.1 Modificar

#### <span id="page-9-5"></span>**Non me chegan os correos electrónicos de avisos ou novas que se publican na plataforma de FP a distancia.**

O erro máis habitual é que na base de datos da Consellería non teñas ben escrito a túa conta de correo electrónico persoal. Para iso, entra co teu usuario no que entras na plataforma de FP a distancia (ue...) en <https://www.edu.xunta.gal/datospersoais/> . No menú da esquerda, vai

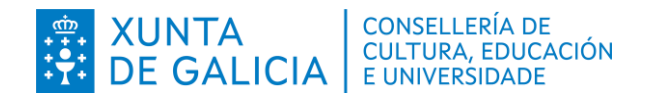

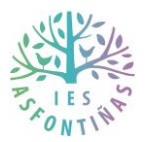

a "2. Datos persoais" e na lapela de "Contactos", hai unha zona de enderezos de correo electrónico. Nesa zona tes que desactivar ou corrixir as túas direccións que non estean ben escritas, tes que ter polo menos unha dirección persoal túa activa co check en "correo de redireción" e darlle ao botón de Gardar.

#### <span id="page-10-0"></span>**Acabo de activar a miña conta seguindo os pasos, pero agora entro na aula virtual e non vexo nada (ou non podo entrar aínda na aula virtual), que fago?**

Dende que se activa a conta, necesítase polo menos 48 horas en habilitar o acceso correcto á aula virtual.

<span id="page-10-1"></span>**Entro na aula virtual, pasaron xa 48 horas dende a activación da miña conta pero fáltame algún curso dun dos meus módulos (ou vexo o curso dun módulo no que non estou matriculado).**

Contacta con instituto por correo electrónico para que poidamos revisar a túa matrícula e crear unha incidencia ao soporte da Consellería (revisa as seguintes respostas)

#### <span id="page-10-2"></span>**Se aínda así non consigo solucionar os meus problemas coa conta de usuario ou co acceso á aula virtual, que fago?**

Nese caso, temos que crear unha incidencia ao soporte da Consellería. Para que poidamos facelo, tes que facer o seguinte:

Enviar un email a [ies.as.fontinas@edu.xunta.gal](mailto:ies.as.fontinas@edu.xunta.gal) indicando a seguinte información:

- o O teu nome e apelidos completo
- o O teu DNI, NIE ou número de identificación
- o O teu correo electrónico e teléfono de contacto, por se te teñen que chamar.
- o Indicar o nome de todos os módulos nos que estás matriculado/a.
- o Unha descrición do problema que tes e de todo o que fixeches xa para intentar resolver o problema sen éxito.

O soporte da Consellería pode tardar varios días en contestarnos e en solucionar a incidencia. Na medida do posible, avisade aos vosos profesores/as e titor/a para que saiban que tendes incidencias.

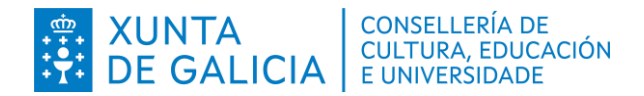

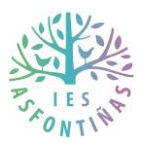

#### **Control de versións deste documento:**

V1.0: Creación do documento.

V2.0 – 19/09/2023: Engadidas instrucións para cambiar email persoal redirixido en datospersoais, mellor explicación de cambio de contrasinal Microsoft 365 e na resolución de incidencias.